# ASA 8.x: RSS-Newsfeed für Clientless-SSL-VPN-Konfigurationsbeispiel J.

### Inhalt

[Einführung](#page-0-0) **[Voraussetzungen](#page-0-1)** [Anforderungen](#page-0-2) [Verwendete Komponenten](#page-0-3) [Konventionen](#page-0-4) [Konfigurieren](#page-1-0) [RSS-Datei erstellen \(optional\)](#page-1-1) [Neue Anpassung erstellen](#page-2-0) [Konfigurieren des benutzerdefinierten RSS-Bereichs](#page-2-1) [Neue Anpassung einer Gruppenrichtlinie zuweisen](#page-4-0) [Überprüfen](#page-5-0) [Fehlerbehebung](#page-5-1) [Zugehörige Informationen](#page-5-2)

### <span id="page-0-0"></span>**Einführung**

Dieses Dokument enthält Verfahren zur Konfiguration eines RSS-Newsfeeds für die Verwendung mit SSL-VPN (Clientless Secure Socket Layer).

### <span id="page-0-1"></span>Voraussetzungen

### <span id="page-0-2"></span>Anforderungen

Stellen Sie sicher, dass Sie diese Anforderung erfüllen, bevor Sie versuchen, diese Konfiguration durchzuführen:

• Grundlegende WebVPN-Konfiguration

### <span id="page-0-3"></span>Verwendete Komponenten

In diesem Dokument wird eine Adaptive Security Appliance (ASA) 5510 verwendet, die Softwareversion 8.0(2) zusammen mit Adaptive Security Device Manager (ASDM) Version 6.0(2) ausführt. Ein Windows 2003-Server wird mit IIS verwendet, um die RSS-Feed-Datei abzurufen.

### <span id="page-0-4"></span>Konventionen

Weitere Informationen zu Dokumentkonventionen finden Sie unter [Cisco Technical Tips](//www.cisco.com/en/US/tech/tk801/tk36/technologies_tech_note09186a0080121ac5.shtml) [Conventions](//www.cisco.com/en/US/tech/tk801/tk36/technologies_tech_note09186a0080121ac5.shtml) (Technische Tipps zu Konventionen von Cisco).

# <span id="page-1-0"></span>**Konfigurieren**

In diesem Abschnitt erhalten Sie Informationen zum Konfigurieren der in diesem Dokument beschriebenen Funktionen.

Dies sind die erforderlichen Schritte:

- 1. [RSS-Datei erstellen \(optional\)](#page-1-1)
- 2. [Neue Anpassung erstellen](#page-2-0)
- 3. [Konfigurieren des benutzerdefinierten RSS-Bereichs](#page-2-1)
- 4. [Neue Anpassung einer Gruppenrichtlinie zuweisen](#page-4-0)

### <span id="page-1-1"></span>RSS-Datei erstellen (optional)

Der RSS-Feed muss für den Zugriff über das http- oder https-Protokoll verfügbar sein. Sie können Ihre eigene Datei manuell erstellen und in ein zugängliches Verzeichnis eines Webservers ablegen oder eine Verbindung zu einem bereits vorhandenen Feed von einer externen Website herstellen. Auf der Website des [RSS Advisory Board](http://www.rssboard.org/rss-specification) finden Sie weitere Informationen zu den RSS-Standardspezifikationen.

Hinweis: Die oben genannte RSS-Website wird von einem Drittanbieter verwaltet. Cisco ist für die Inhalte nicht verantwortlich.

Diese XML-Datei wurde mithilfe der RSS 2.0-Mindestspezifikationen erstellt. Wenn der Endbenutzer über den Clientless-SSL-VPN-Browser angezeigt wird, sind nur der Titel und der Link der Elemente sichtbar.

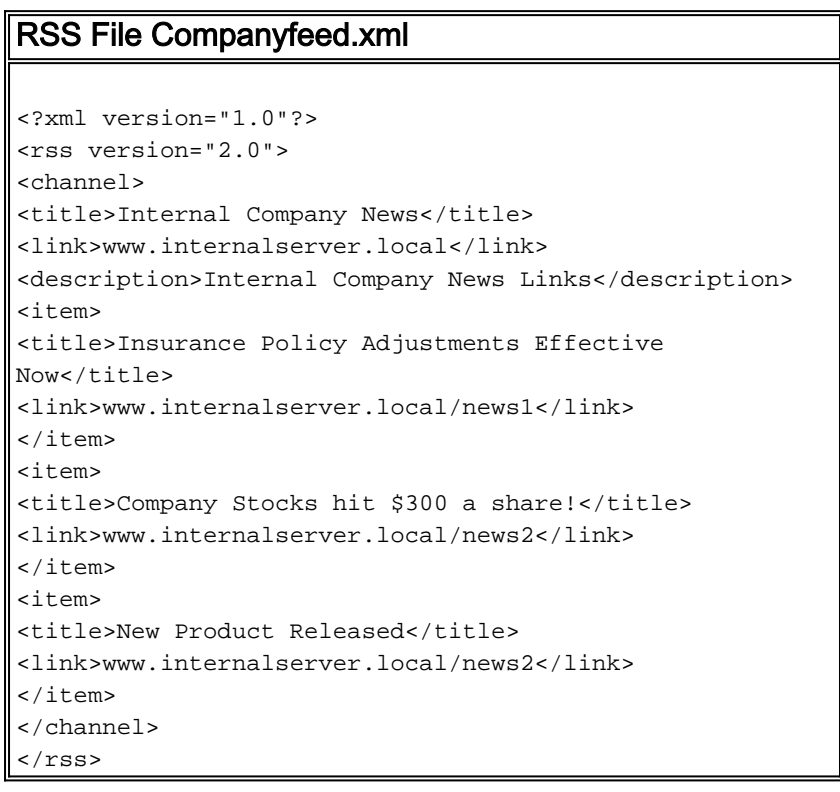

#### <span id="page-2-0"></span>Neue Anpassung erstellen

Wenn Sie bereits ein Anpassungsobjekt definiert haben und kein neues Objekt erstellen möchten, fahren Sie mit dem Abschnitt [RSS Custom Pane konfigurieren fort.](#page-2-1) Sie können auch die vorhandene DfltCustomization-Richtlinie bearbeiten.

- 1. Navigieren Sie im ASDM zu Configuration > Remote Access VPN > Clientless SSL VPN Access > Portal > Customization. Klicken Sie anschließend auf Hinzufügen.
- 2. Geben Sie den neuen Anpassungsnamen ein, der verwendet werden soll.**CompanyUsers** wird in diesem Beispiel verwendet.

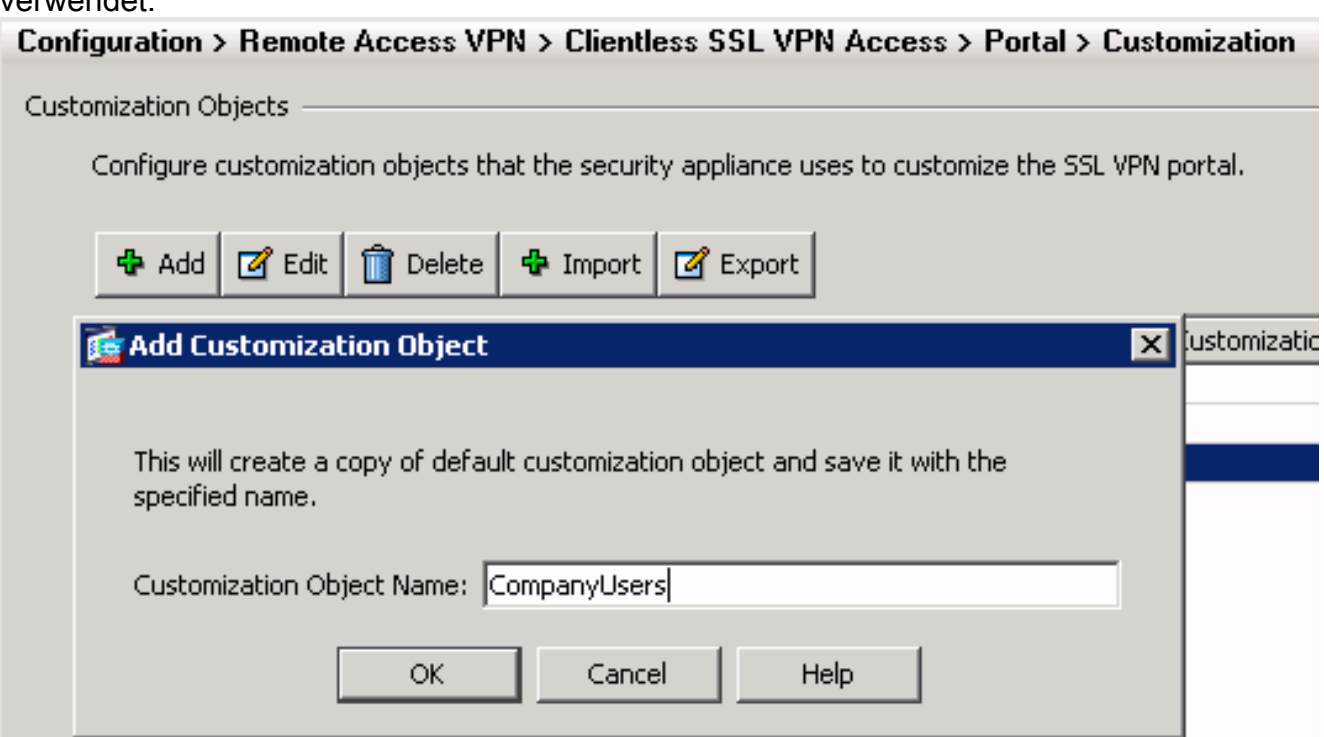

3. Klicken Sie auf OK und dann auf Übernehmen.

### <span id="page-2-1"></span>Konfigurieren des benutzerdefinierten RSS-Bereichs

Gehen Sie wie folgt vor:

Wählen Sie die Anpassungsrichtlinie aus, der Sie den RSS-Feed hinzufügen möchten, und 1.klicken Sie dann auf **Bearbeiten** 

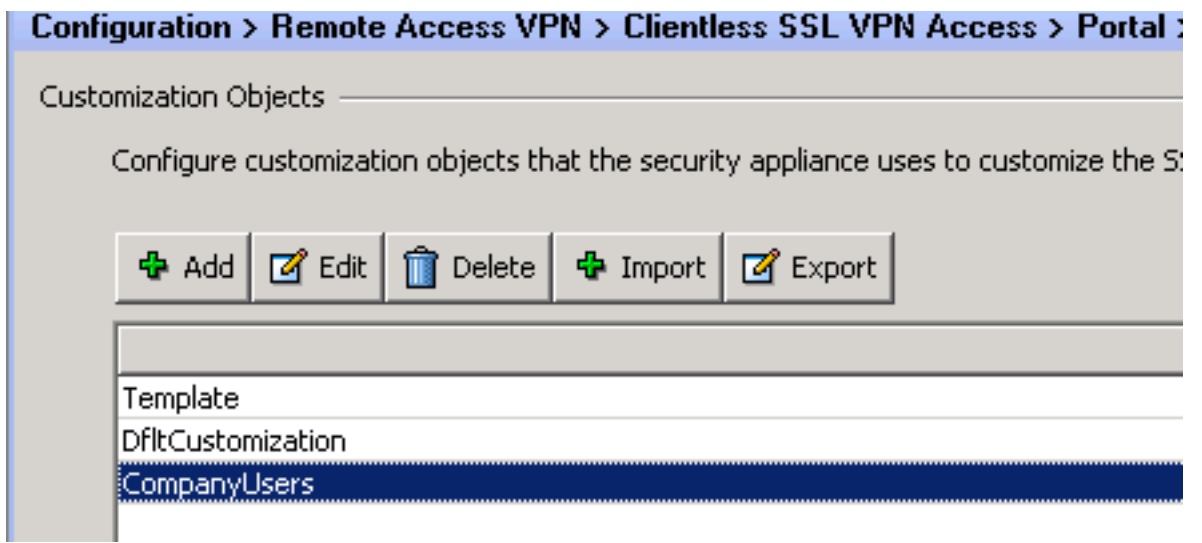

2. Navigieren Sie zu Portal > Custom Panes. Wählen Sie RSS aus dem Dropdown-Menü aus, und klicken Sie auf Bereich

#### hinzufügen.

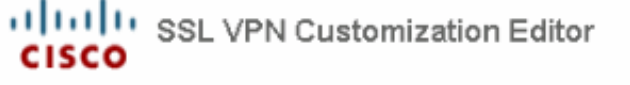

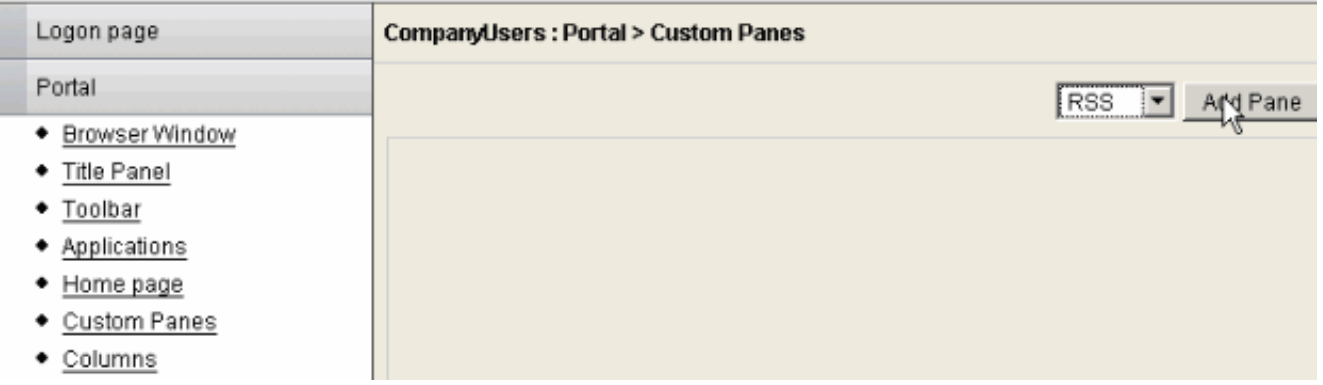

3. Definieren Sie diese Formularfelder:Titel: Relevante Bezeichnung für RSS-Feed. Dieser Titel wird Benutzern nach der Anmeldung auf der Startseite angezeigt.URL: Definieren Sie den vollständigen Pfad zur RSS-Feed-Datei (http://192.168.50.5/RSS.xml). In diesem Beispiel wurde die im Abschnitt [RSS-Datei erstellen \(optional\)](#page-1-1) erstellte Datei RSS. xml auf einem internen Webserver platziert und wird für diesen Feed verwendet.

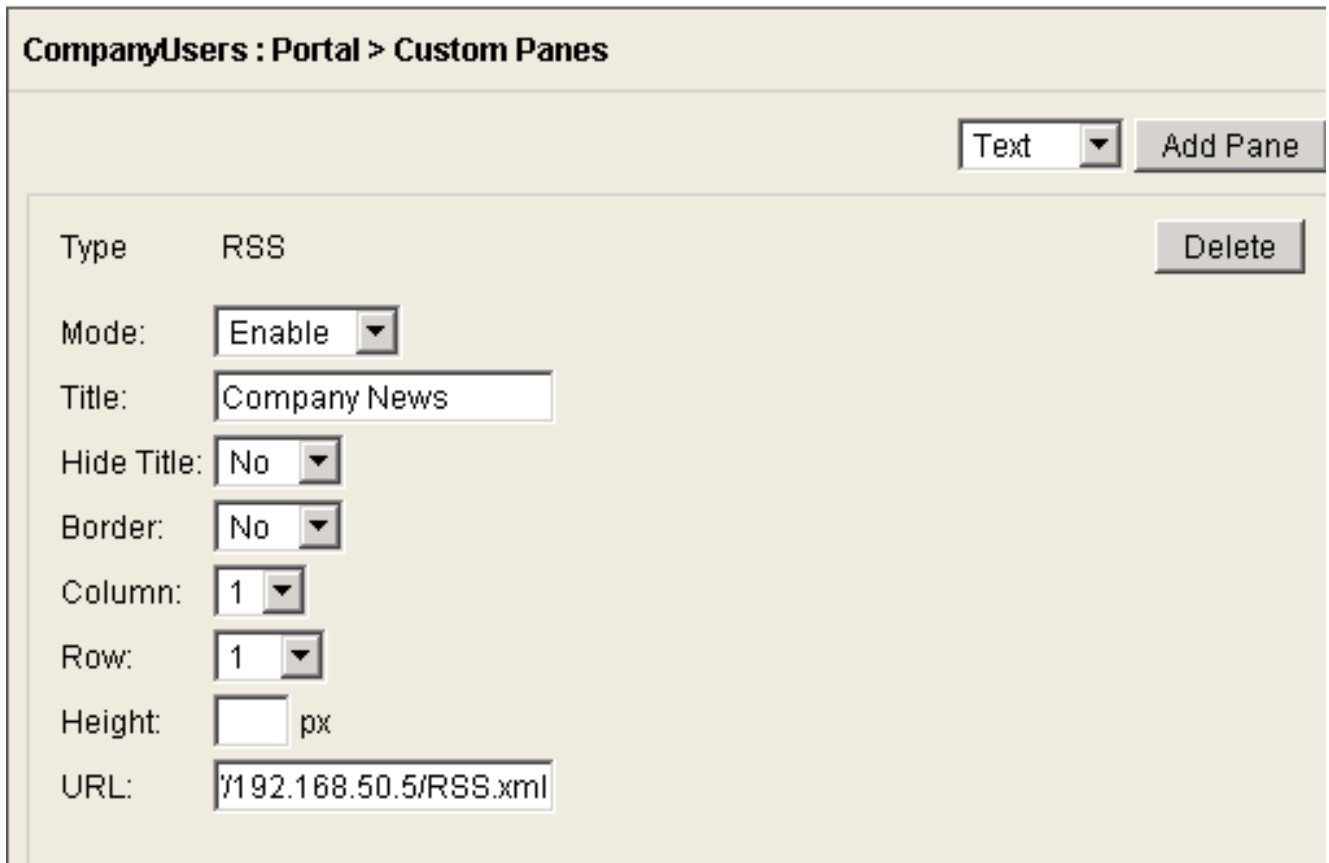

4. Klicken Sie auf Speichern.

#### <span id="page-4-0"></span>Neue Anpassung einer Gruppenrichtlinie zuweisen

Gehen Sie wie folgt vor:

1. Navigieren Sie zu Configuration > Remote Access VPN > Clientless SSL VPN Access > Group Policies. Wählen Sie die Gruppenrichtlinie aus, auf die die neue Anpassung angewendet werden soll, und klicken Sie dann auf

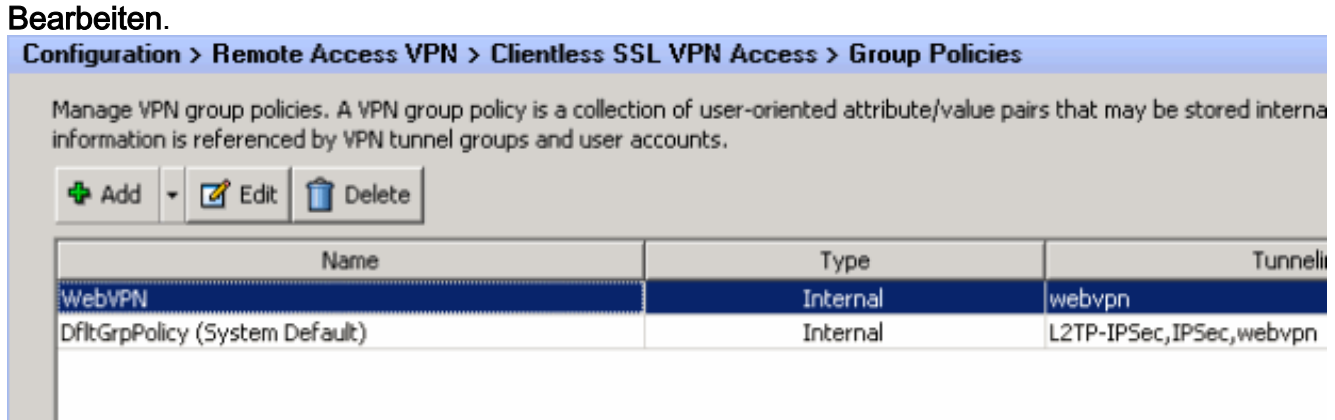

- 2. Wählen Sie Weitere Optionen > Anpassung aus. Deaktivieren Sie das Kontrollkästchen Erben neben Portalanpassung.
- 3. Wählen Sie die Anpassung aus, die angewendet werden soll, und klicken Sie auf **OK**. Klicken Sie anschließend auf Übernehmen.Hinweis: Die Anpassung kann auch der für WebVPN konfigurierten Tunnelgruppe/Benutzerdefiniertes Profil zugewiesen werden.Sie können dies konfigurieren, indem Sie zu Configuration > Remote Access VPN > Clientless SSL VPN Access > Connection Profiles navigieren.Wählen Sie das Verbindungsprofil aus, auf das Sie die Anpassung anwenden möchten, und klicken Sie dann auf

Bearbeiten.Erweitern Sie das Menü Erweitert, und wählen Sie Clientless SSL VPN aus.Wählen Sie die neu erstellte Anpassung neben Portalseitenanpassung aus. Klicken Sie auf OK und dann auf Übernehmen.

# <span id="page-5-0"></span>Überprüfen

Sie können überprüfen, ob der RSS-Feed erfolgreich konfiguriert wurde, indem Sie sich als Benutzer anmelden, der der Gruppenrichtlinie zugewiesen wurde, auf die Sie die neue Anpassung im Abschnitt [Neue Anpassung einer Gruppenrichtlinie zuweisen](#page-4-0) angewendet haben. Nach erfolgreicher Anmeldung sollte der RSS-Feed im mittleren Bereich angezeigt werden. Im Bereich Company News wird der konfigurierte Feed angezeigt.

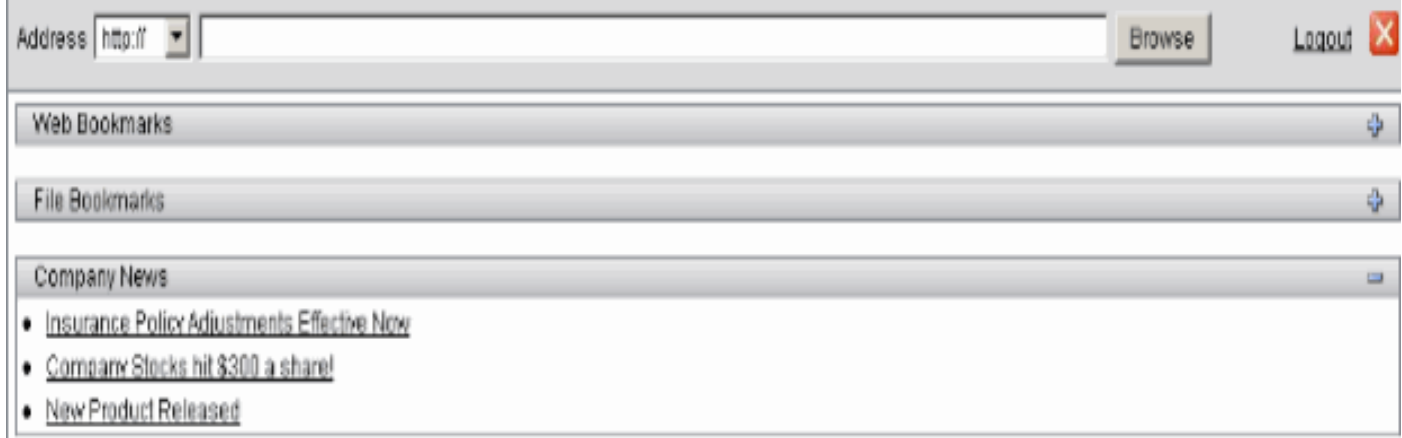

# <span id="page-5-1"></span>**Fehlerbehebung**

Es können Probleme auftreten, bei denen der RSS-Feed nicht angezeigt wird, obwohl der RSS-Titel angezeigt wird. In diesem Fall müssen Sie überprüfen, ob das RSS-Dateiformat korrekt ist (Stellen Sie sicher, dass die Elemente offen und geschlossen korrekt platziert sind). Einige RSS-Feeds verwenden die Dateierweiterung \*.rss. Dies führt auch dazu, dass der RSS-Feed nicht angezeigt werden kann. Ändern Sie die Dateierweiterung von \*.rss in \*.xml.

### <span id="page-5-2"></span>Zugehörige Informationen

• [Technischer Support und Dokumentation - Cisco Systems](//www.cisco.com/cisco/web/support/index.html?referring_site=bodynav)